# ■第1章■ さまざまな書式(フォント)

入門1では文字の色や大きさの変更について勉強しましたが、 基礎1ではその他の書式の変更の仕方について勉強しましょう。

## STEP 1. 文書を用意しましょう

新しい文書を開き次のように文書を作成しましょう。 フォントサイズ:16

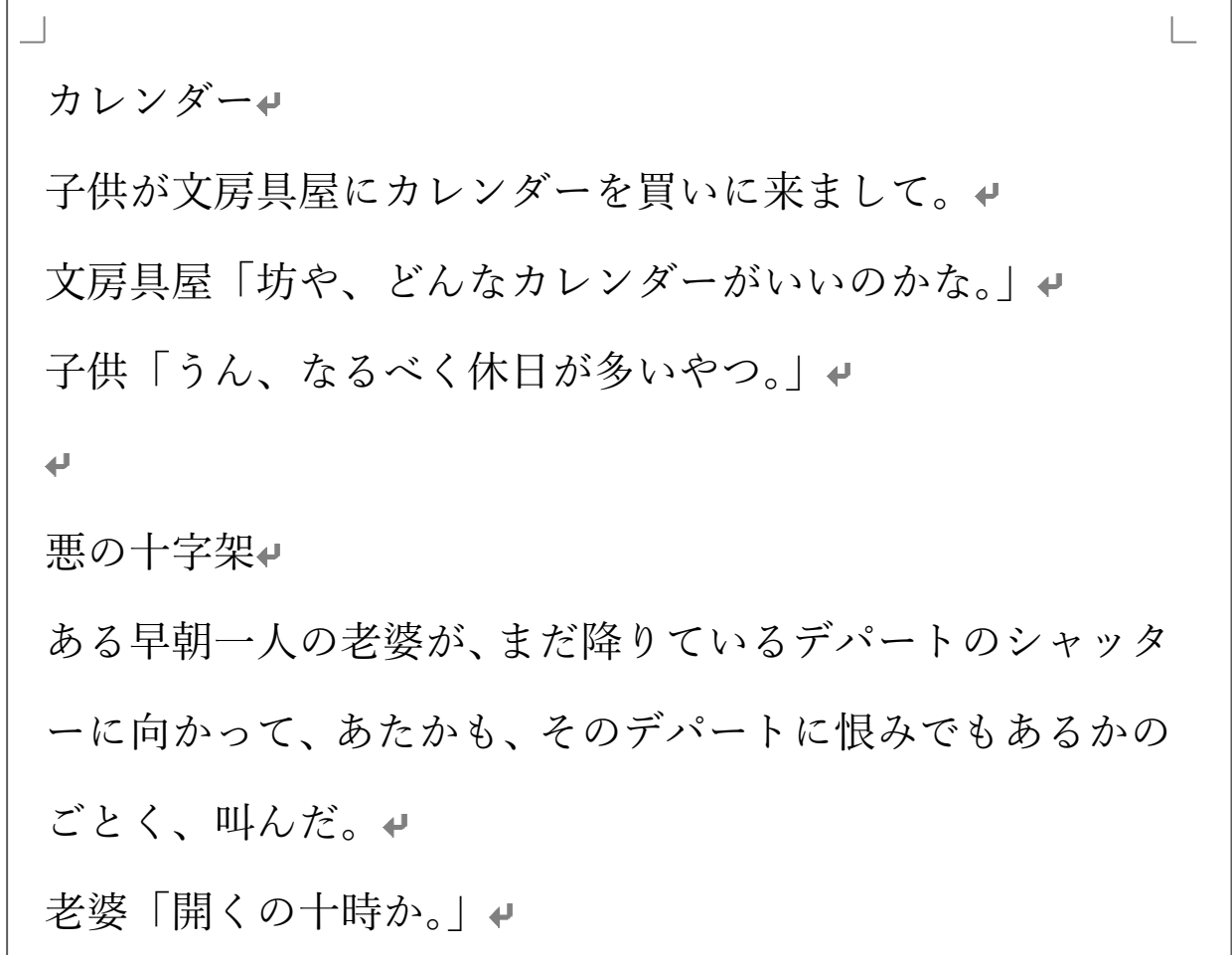

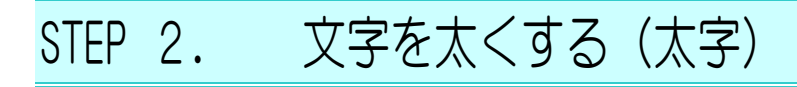

#### 1. 文字を選択しましょう

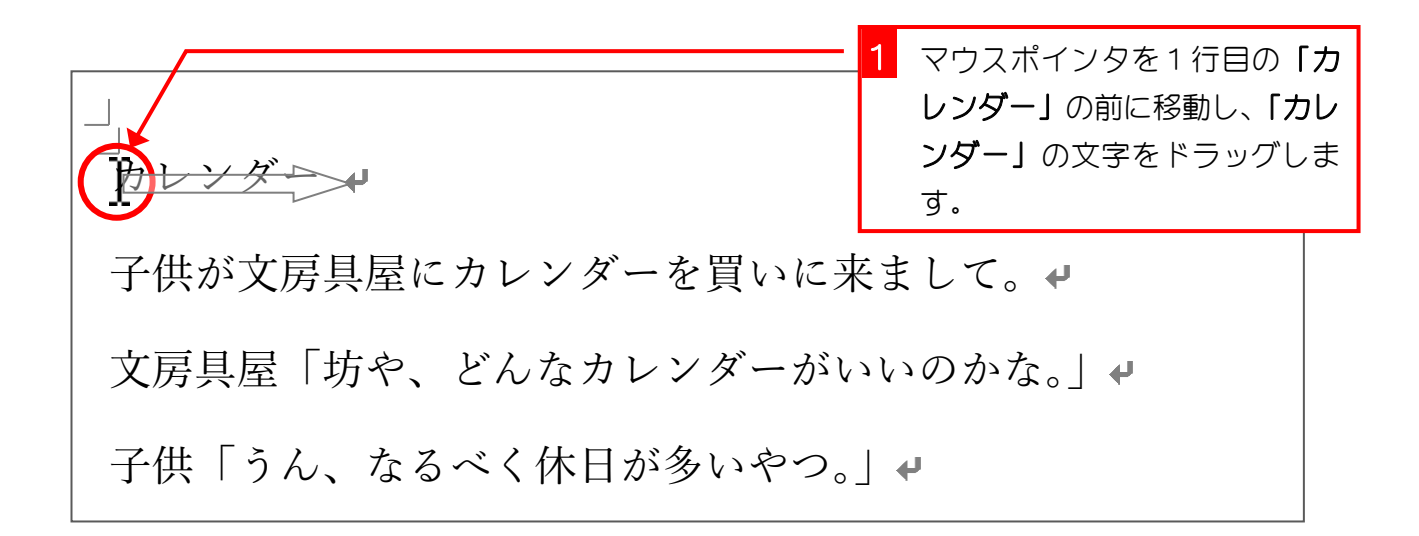

#### 2. 太字にしましょう

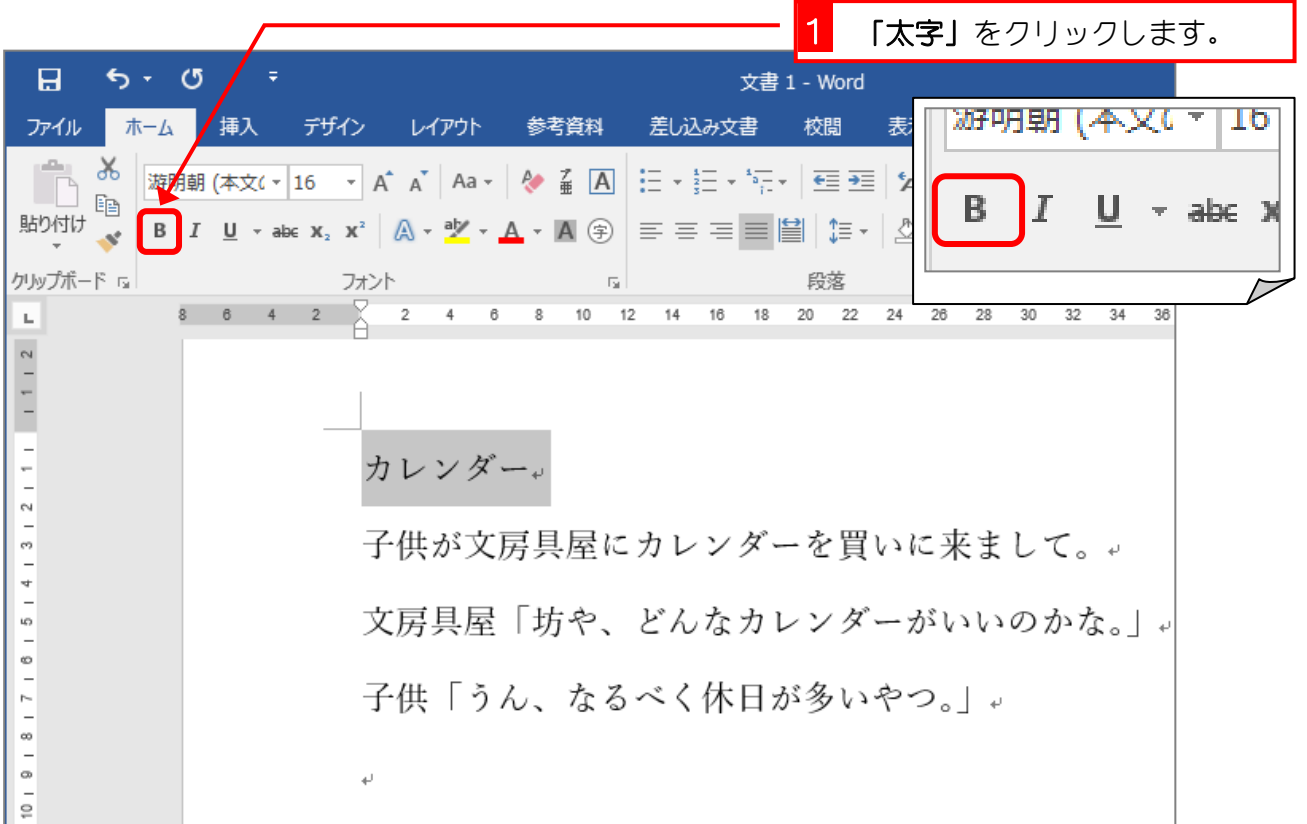

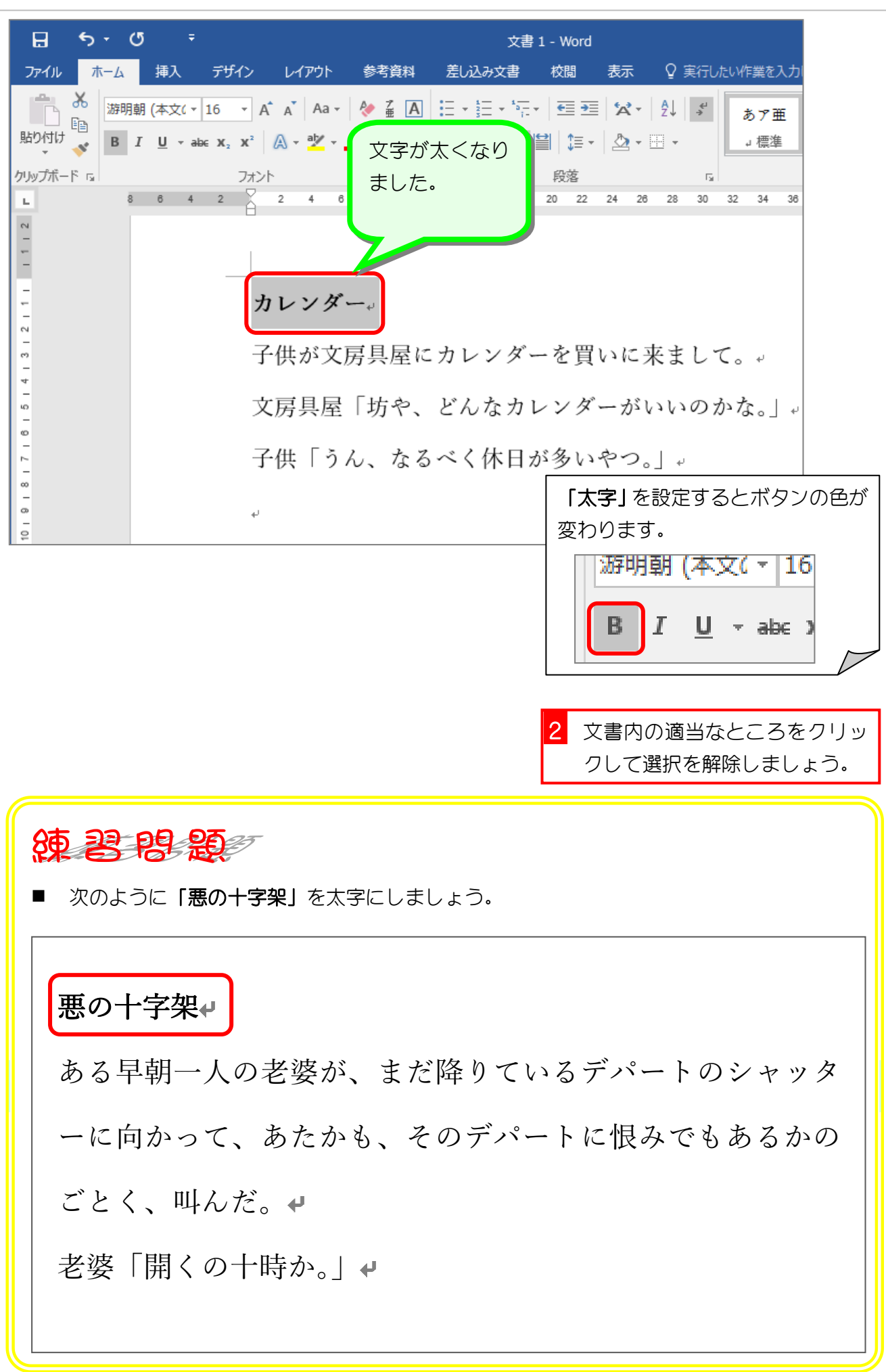

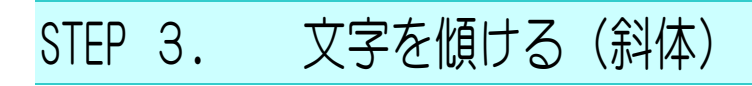

### 1. 文字を選択しましょう

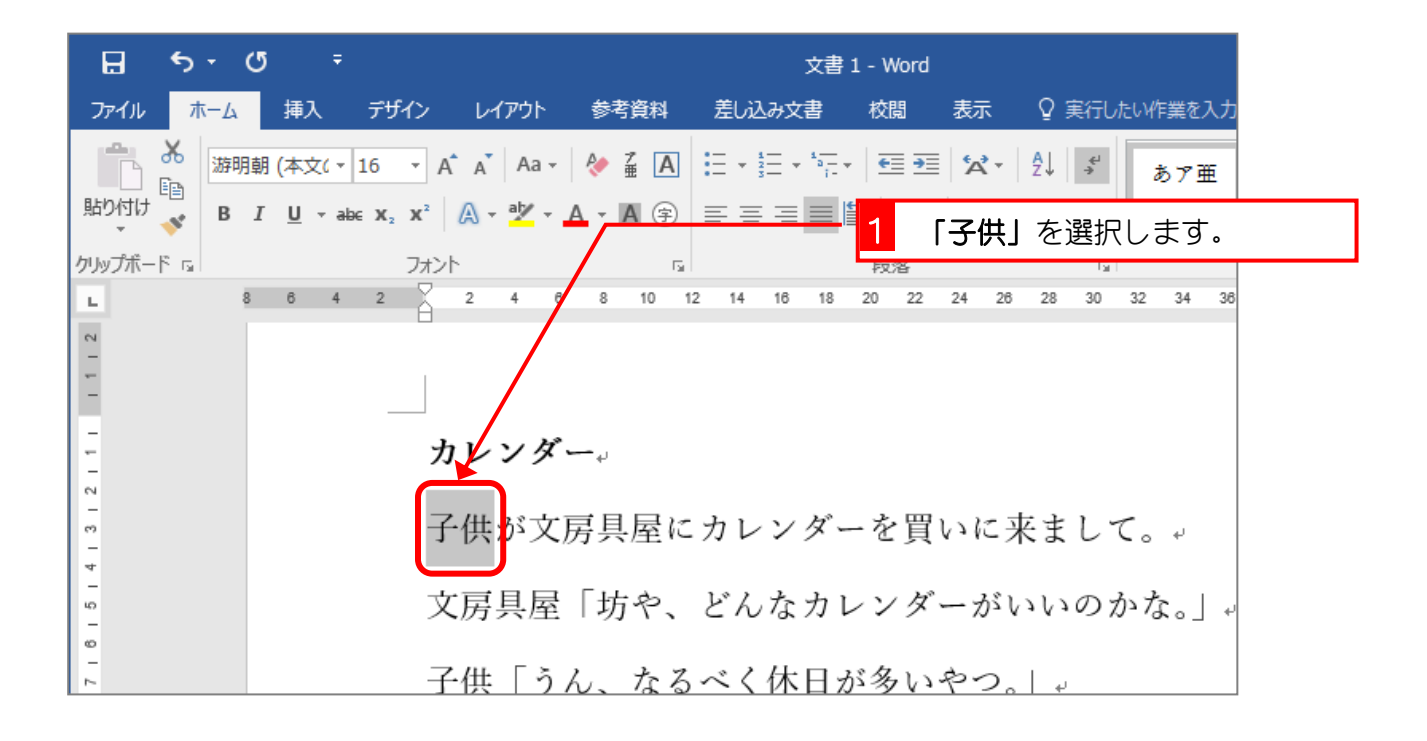

#### 2. 斜体にしましょう

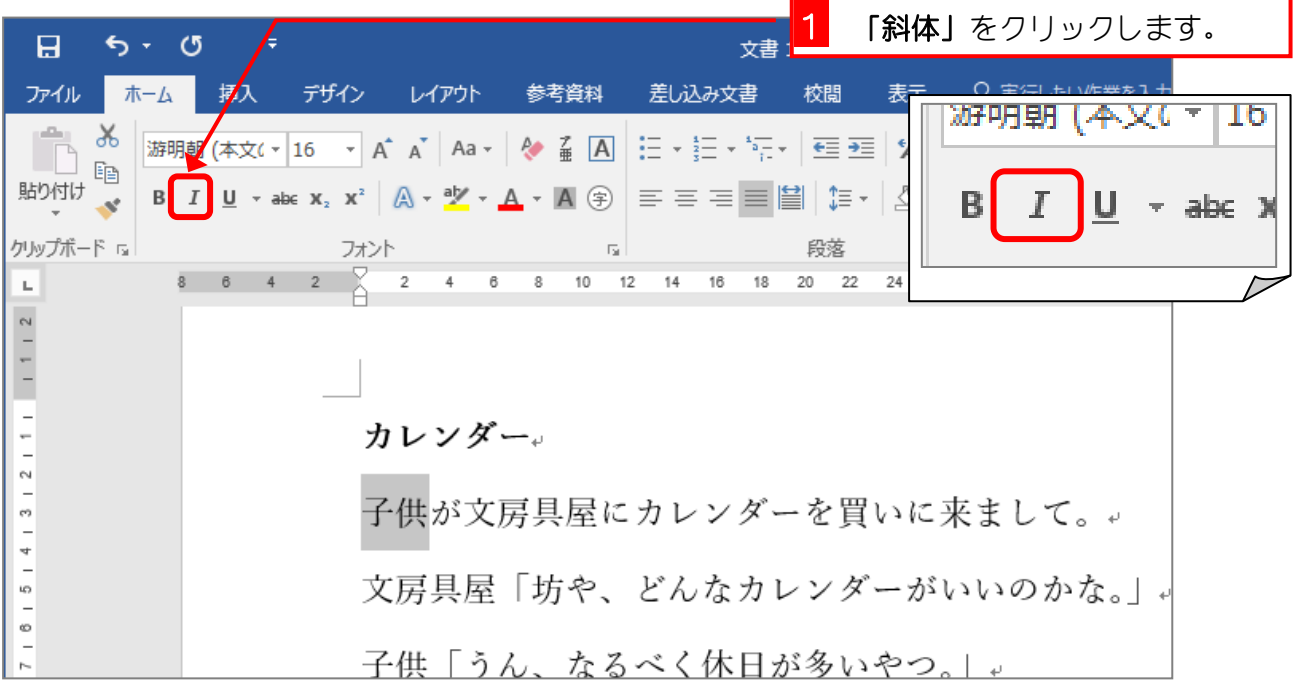

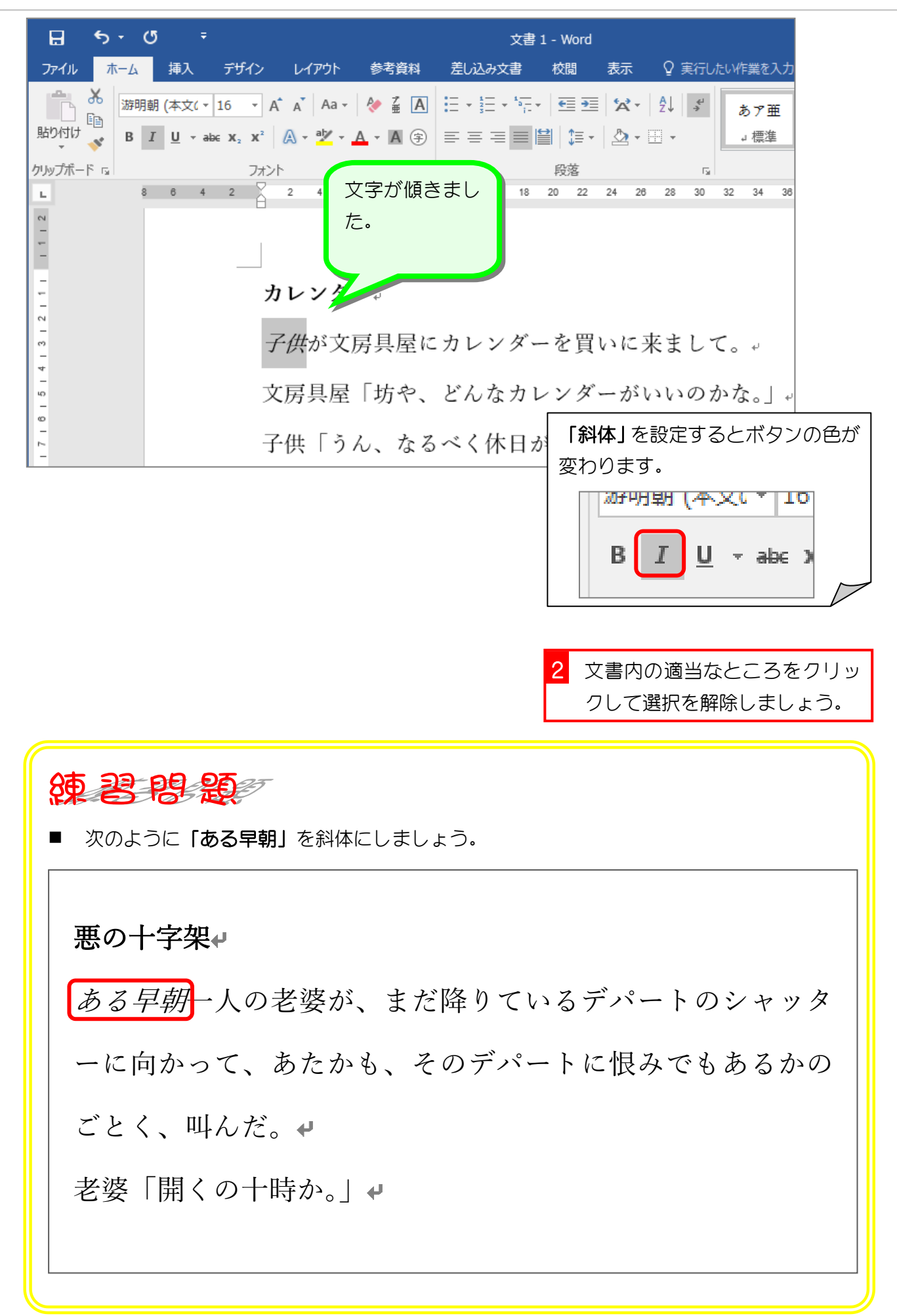

Word2016 やさしい基礎1

# STEP 4. 文字の下に線を引く(下線)

### 1. 文字を選択しましょう

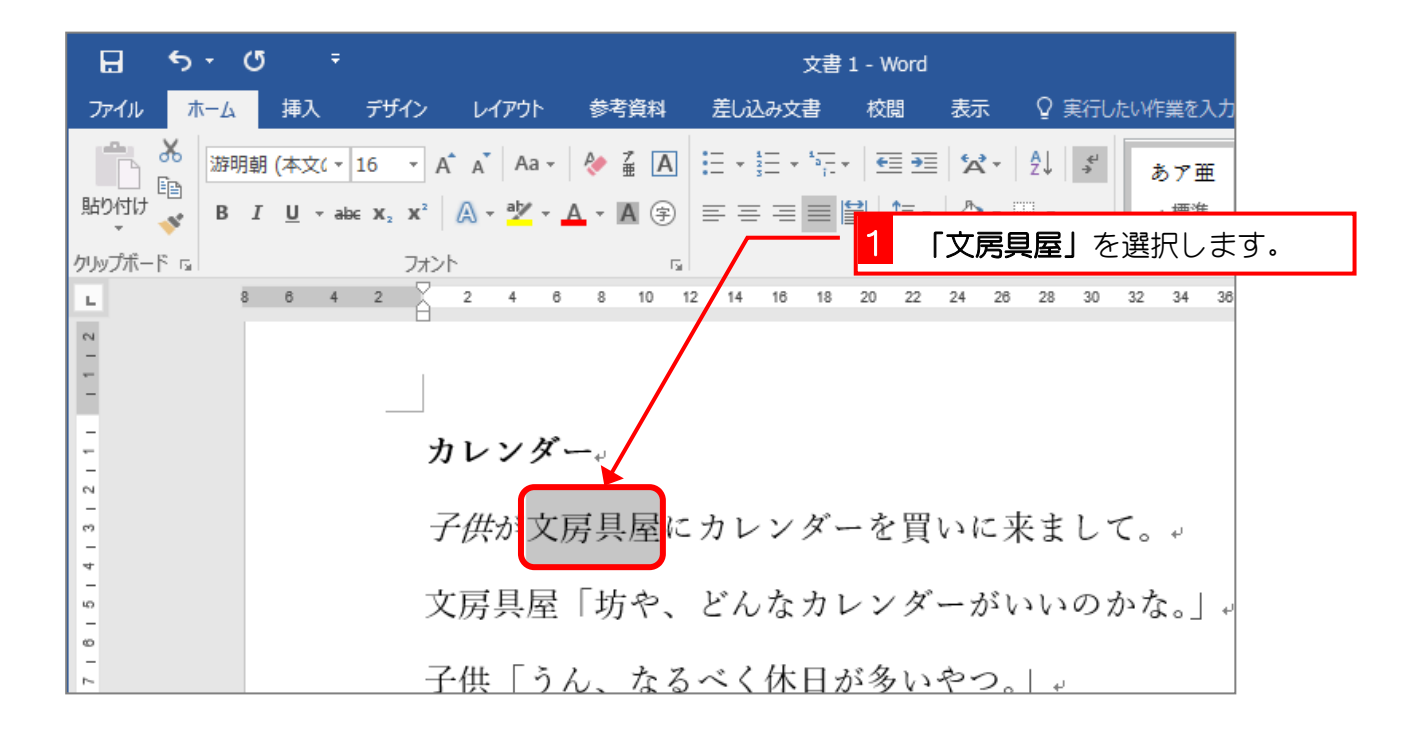

### 2. 下線を引きましょう

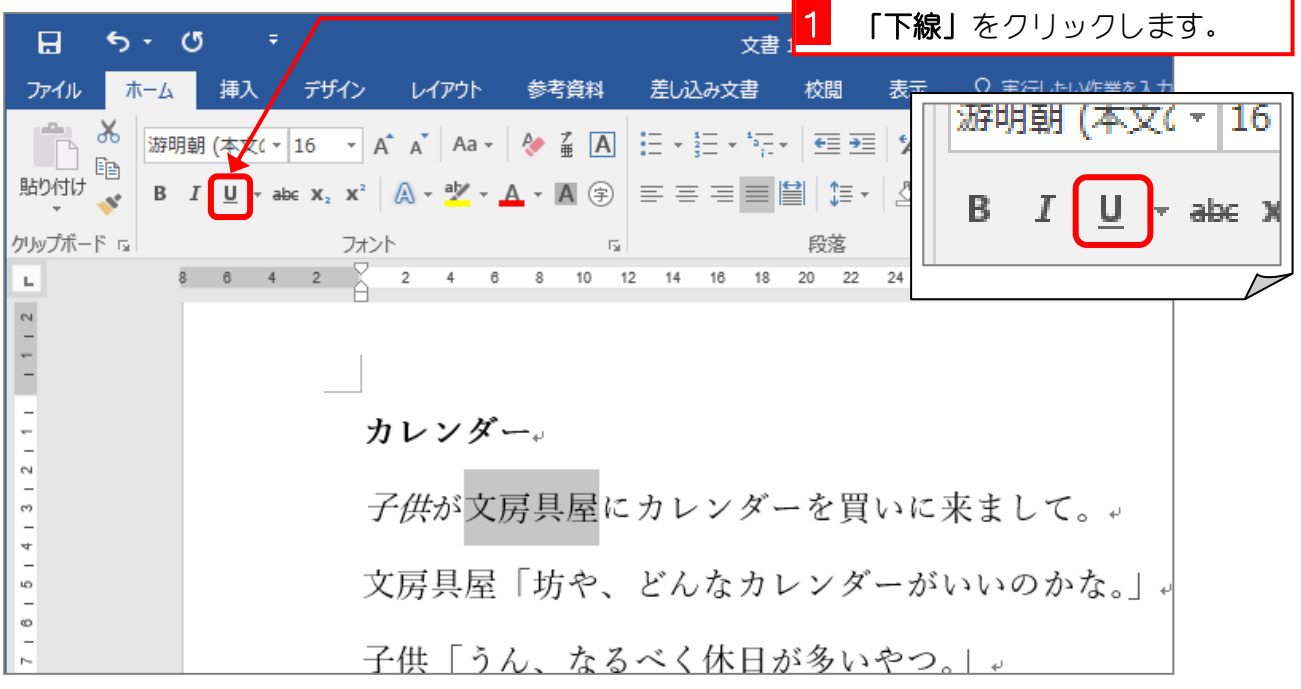

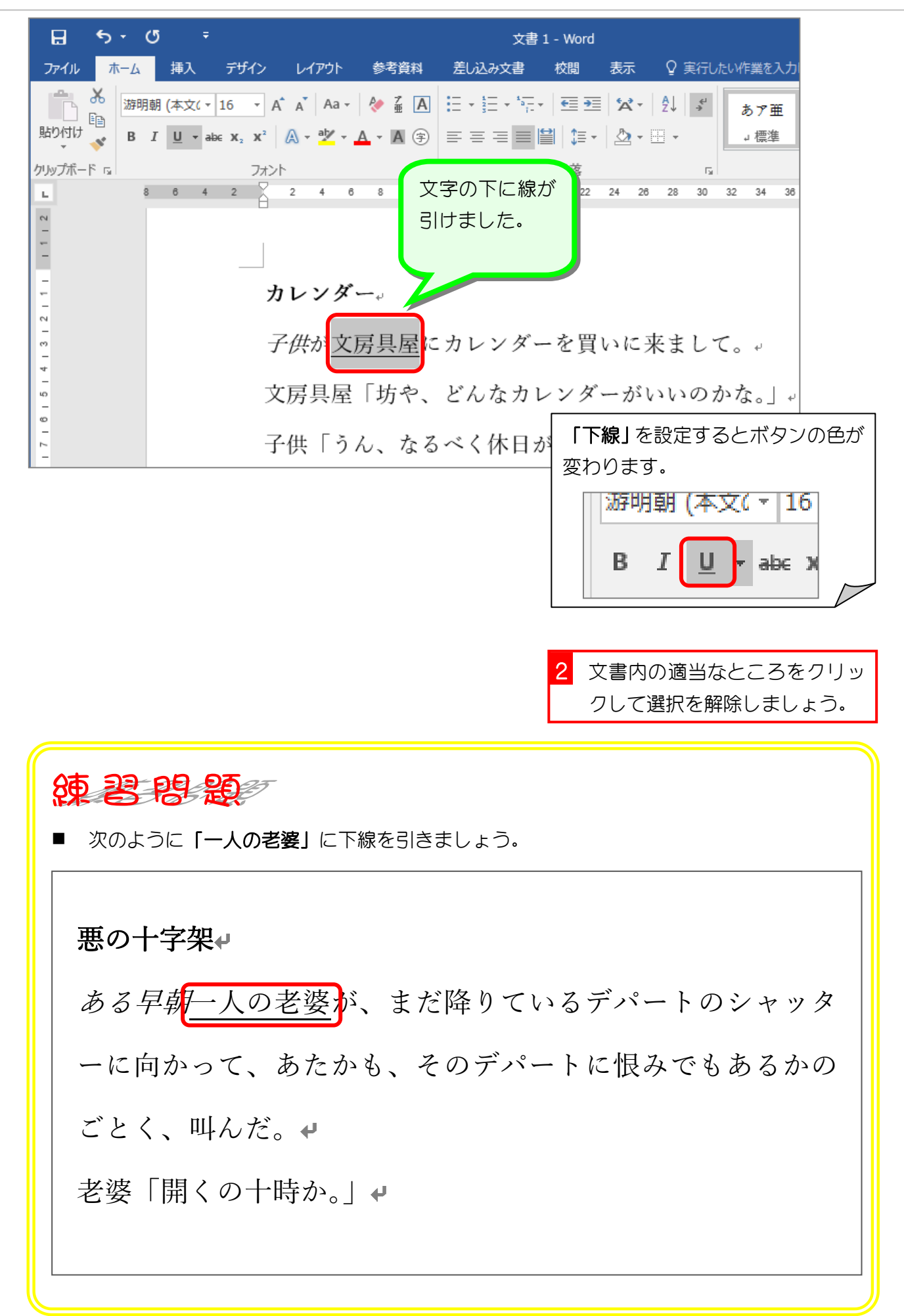

# STEP 5. 文字の下に二重線を引く

#### 1. 文字を選択しましょう

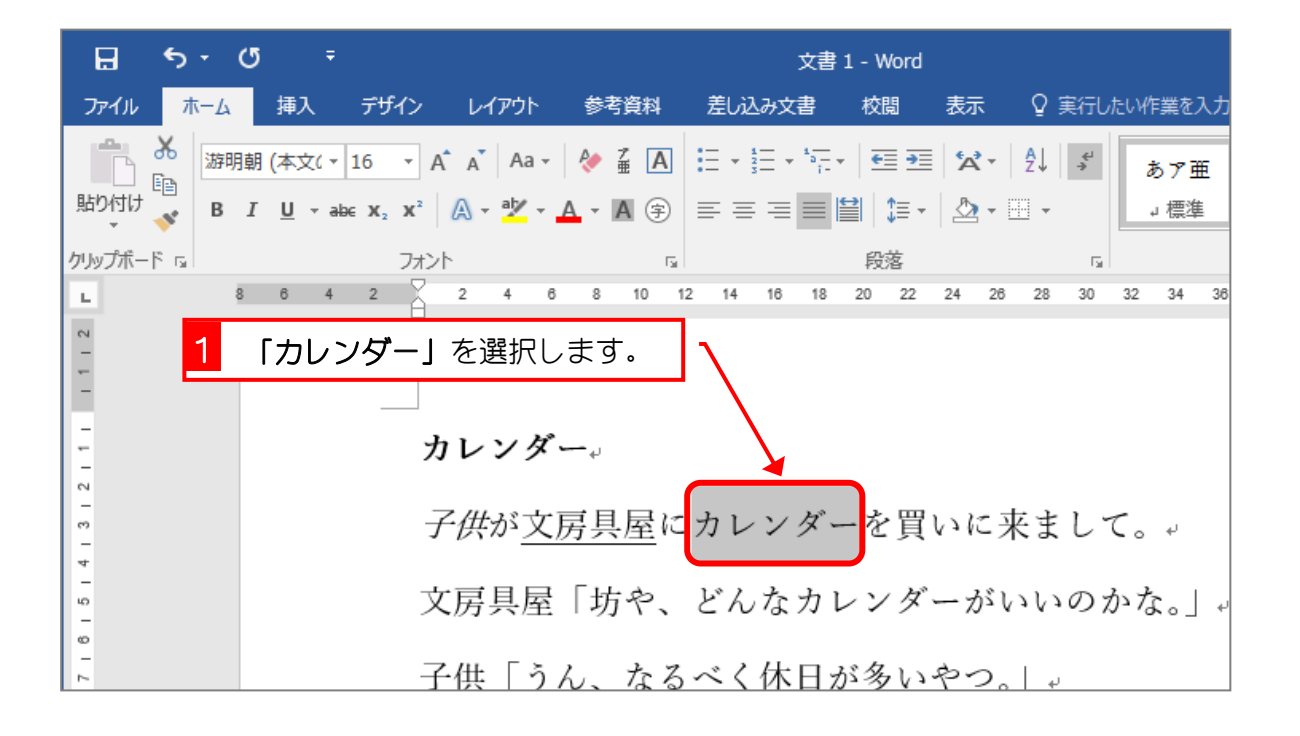

### 2. 二重下線を引きましょう

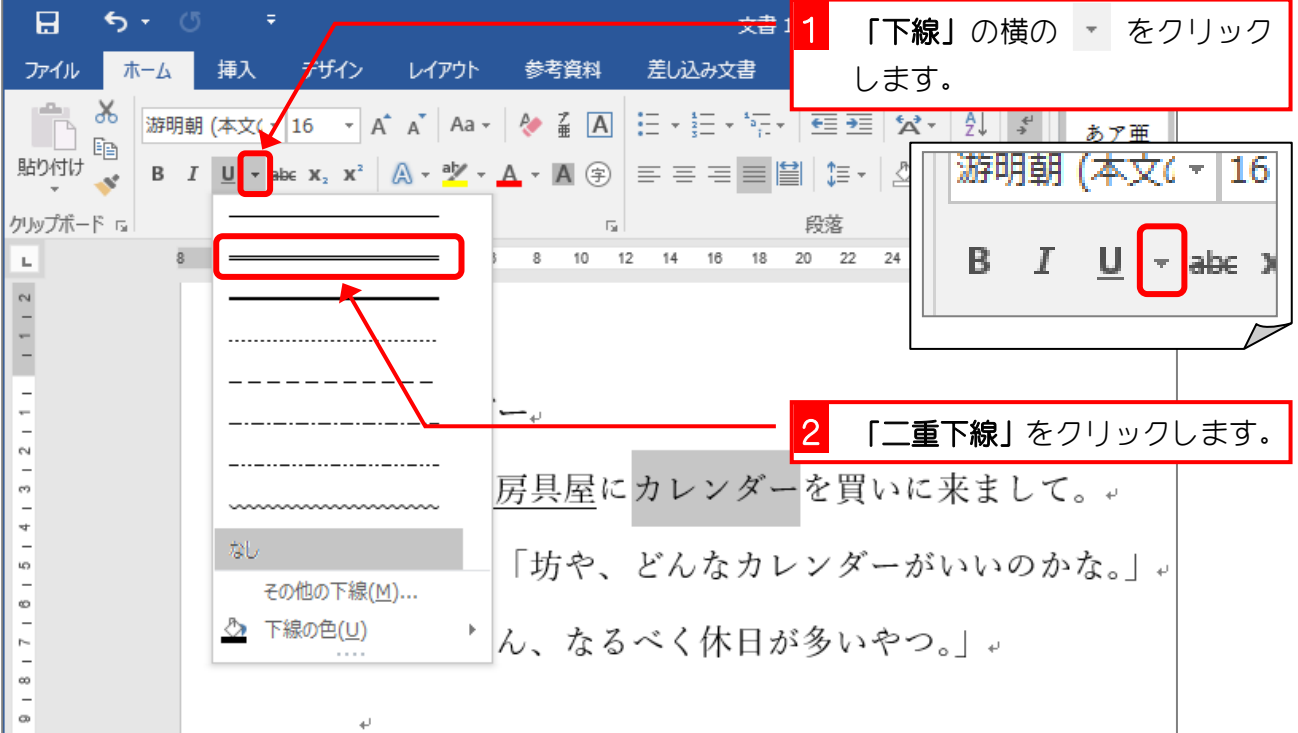

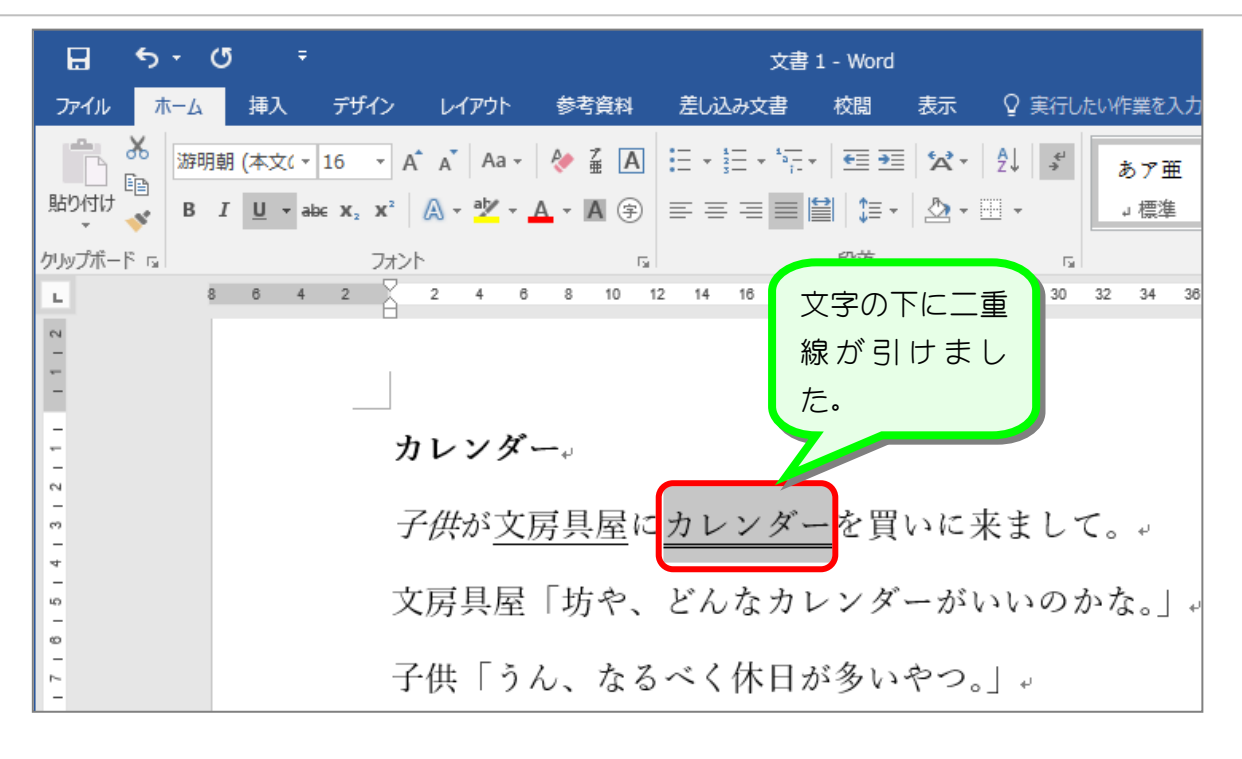

3 文書内の適当なところをクリッ クして選択を解除しましょう。

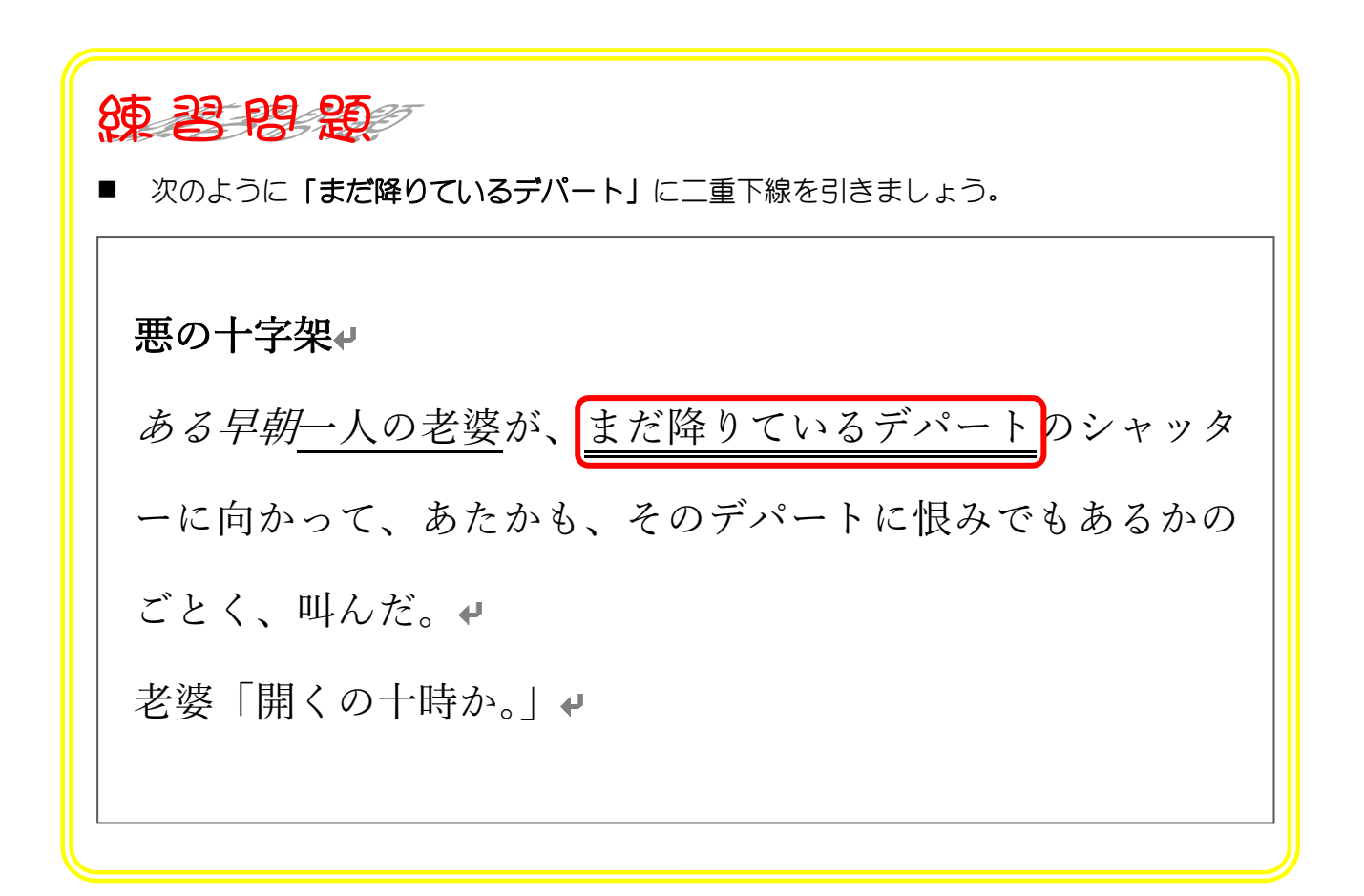

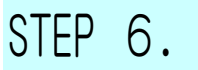

STEP 6. 下線の色を変更する

#### 1. 文字を選択しましょう

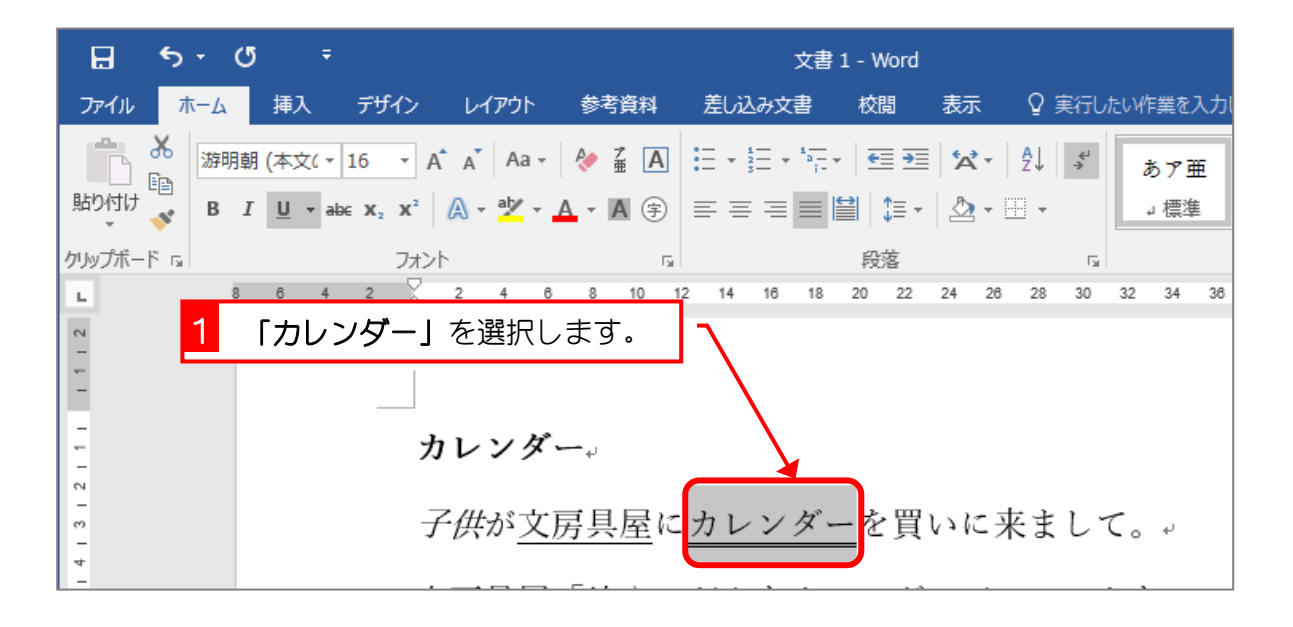

#### 2. 二重下線の色を赤色に変えましょう

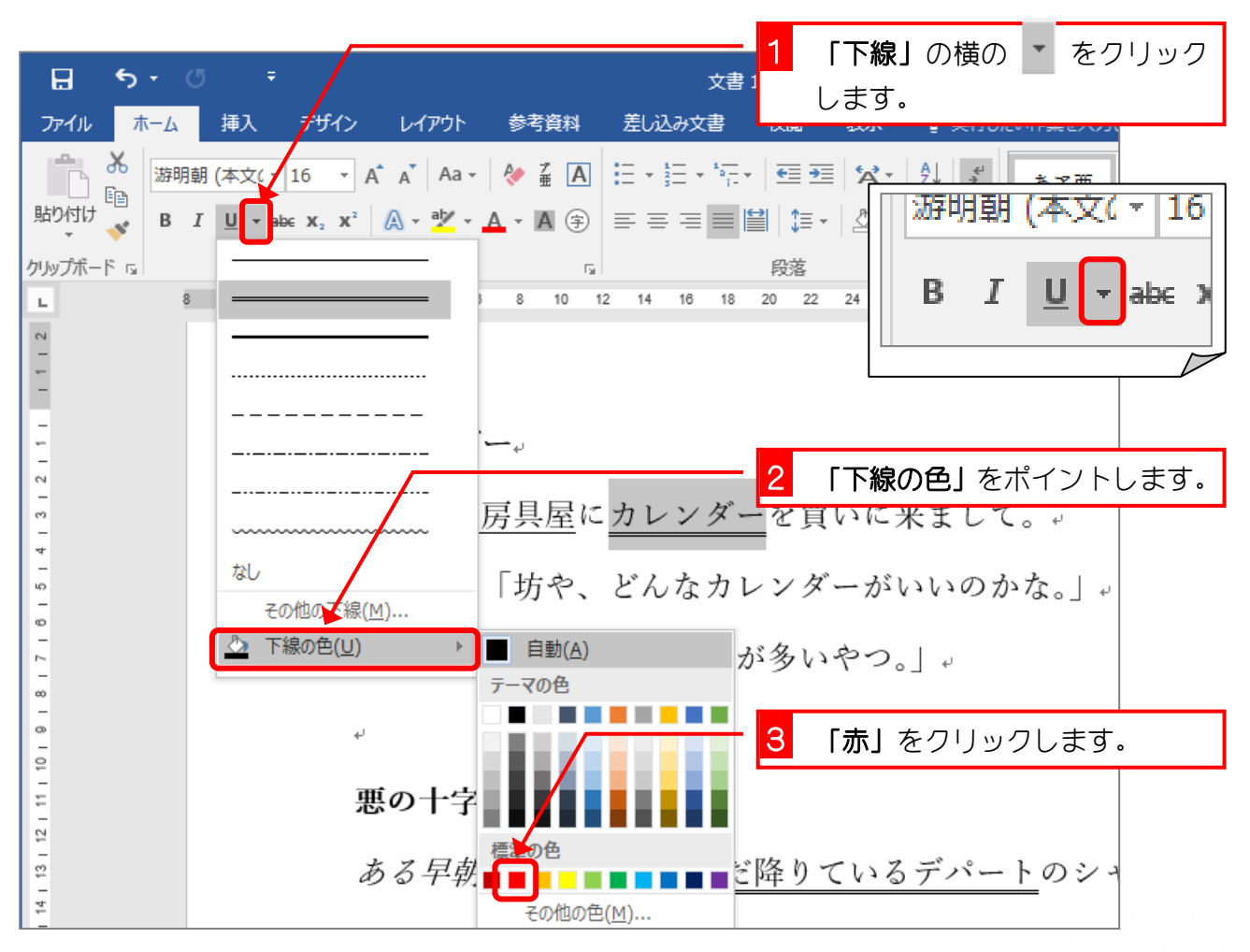